#### **Exporting Grid Data**

- 1. Generate a query.
- 2. Click your right mouse button anywhere on the grid.
- 3. Select Export Data.
- 1. Choose a format for your export.
- 5. Enter a name for the exported file.
- 6. Click Save.

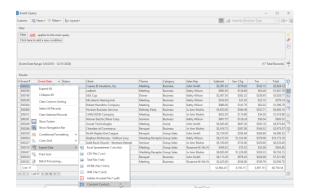

See Working with Grids

## **Printing Grids.**

- 1. Generate a query.
- 2. Click the **Print Grid** button , located on the right-hand side of the grid. From the Print Preview screen which displays, click the **Page Setup** button to adjust paper size/orientation, margins, header/footer, or to scale the size of the printed text.
- Optionally click the Format button to rename the title, adjust the page numbers and date and time, etc.
- 4. Click the **Print** button at the top left-hand side of the Print Preview screen to send the grid print to your printer.

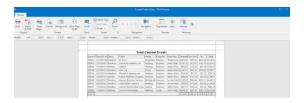

See Working with Grids

# Sending Batch E-mails from a Query (Professional Version)

- Generate a query, such as an Events Query or a Current Events Query.
- From the results grid, select multiple records by holding down your [Shift] or [Ctrl] key while selecting.
- 3. Click the **Email** button, located at the top left-hand side of the results screen.
- 4. Type a subject into the <u>Subject</u> field or select an option from the drop-down quickpick list.
- 5. Type a message as the body of your e-mail into the text block.
- 6. Optionally attach any files or prints.
- 7. Click Send.

See Generating Batch Emails

#### Additional Resources

Color Coding Detail Grids
Scaling Text Size on Grid Prints
Changing the Conjunction in a Query
Printing Bar Codes

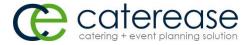

a product of
Horizon Business Services, Inc.
Naples, FL 34102
T: 239.261.6617
F: 239.261.0067
www.caterease.com
help@caterease.com

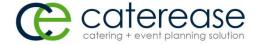

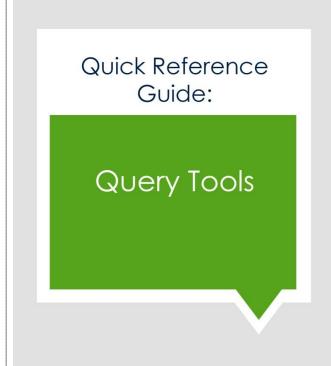

800.863.1616 www.caterease.com

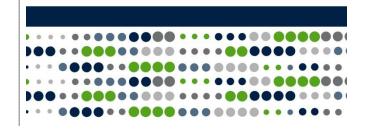

### **Running an Event Query**

- 1. Click the **Event Query** button from the **Queries** sidebar.
- 2. Every query has a Base Query window, which allows you to restrict your data prior to establishing any filtering.
- 3. Establish a Date Range or Relative Date Range.
- Optionally exclude any desired statuses from your query by clicking the down arrow to the right of the <u>Exclude Status</u> field and clicking into the corresponding checkboxes.

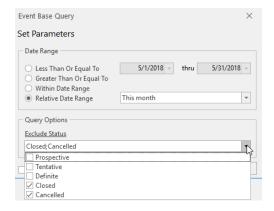

See Querying Events

## **Tracking Your Current Events**

- 1. Click the Current Events button from the Tools sidebar.
- 2. Click the down arrow to the right of the <u>Days Out</u> field and choose how many days out you would like your search to go.
- Optionally exclude any event statuses you would like to exclude from your query by clicking the down arrow to the right of the Exclude Status field.
- 4. Click OK.

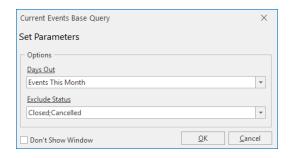

See Tracking Current Events

#### **Customizing Grid Columns**

- 1. Generate a query.
- 2. Click the **Quick Column Customizing** button \*, located at the top left-hand corner of a detail grid.
- Click into the checkbox next to any column heading to have that column appear in the grid.
- Click the Save Current Window Settings button up to retain your settings.

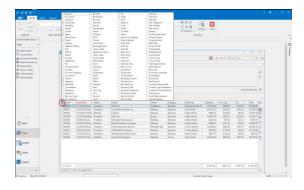

See Working with Grids

## **Sorting Grid Data**

- Click the heading of a column in a grid to sort by that detail in ascending order.
- 2. Optionally click the same column heading again to sort by that detail in descending order.
- 3. Hold the [Shift] key down on your keyboard and click a second column heading to sort by an additional detail.

# **Grouping Grid Data**

- 1. From a detail grid, click the **Group By Box** button , locate at the upper right-hand side of grid.
- Hold your left mouse button down on the heading of any column and drag that heading into the pane at the top of the grid.
   Note: You may also right-click over a column heading and choose Group by This Field.
- Click the expand button to the left of each group in the grid to display the records in that group.
- Remove groups by dragging column headings from the Group By Box pane back into position among other headings in the grid or by right-clicking in the grid and choosing Remove from Grouping.

### Filtering Grid Data (Not Available in Express)

- Float your mouse cursor over any column heading in a grid (without clicking).
- Click the funnel icon at the right of the column heading.
- 3. Click into the checkbox next to any option in the dropdown list to filter by that detail

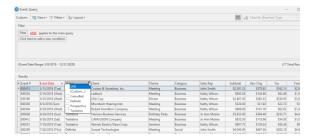

## **Saving Custom Filters**

- 1. Filter your grid as described above.
- 2. Click the **Filters** button at the top of the grid window.
- 3. Click Custom.
- Click the **Shared** button if you want this custom filter to be shared with other Caterease users.
- Click the Add Filter button , located at the top lefthand side of the window.
- 5. Type a name for your new filter into the field provided.
- . Click the **Save Current Filter** button

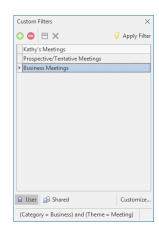

See Working with Grids